How to Resubmit Timesheets in EXXAT

This process can be used to send a new email for your Task Supervisor or Field Instructor to sign off on your timesheet hours.

Go to Timesheet on your To-Do list

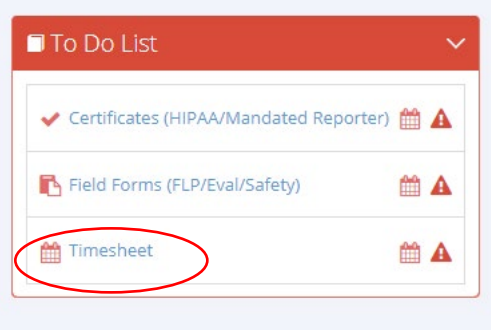

Click the purple Review Request Summary button

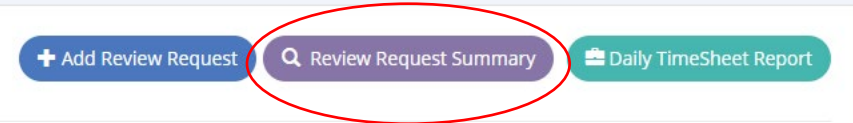

## Look for the Red X icon

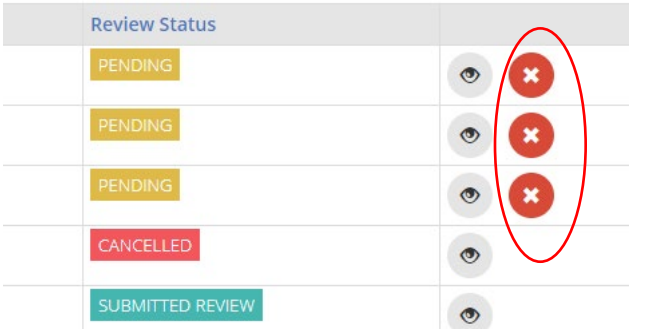

Click the red X and choose OK in the pop-up box

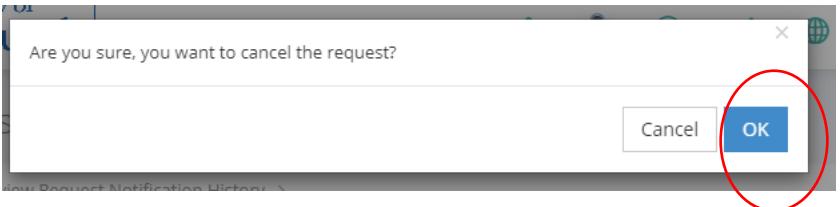

You can now return to your timesheet and resubmit the hours. You will have to review and resubmit the hours fully before you can resend them for review.